# **Explorer-Tipps**

### **Aufräumen – Ordner öffnen sich automatisch**

Beim Aufräumen muß man oft Dateien in andere Ordner ziehen. Wenn der Zielordner links in der Ordnerspalte nicht sichtbar ist, kann man die Datei trotzdem von rechts hinüberziehen. Der Zielordner (man muß natürlich wissen, worunter der ist) öffnet sich von selbst, wenn man mit gedrückter Maustaste eine Weile auf dem Überordner verharrt.

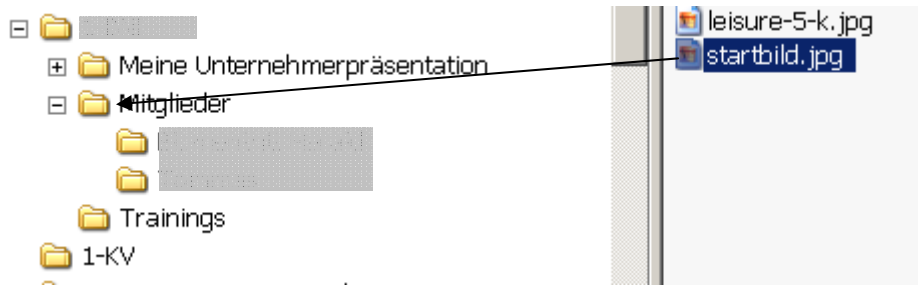

Diese Arbeitsweise funktioniert beim Aufräumen in Ordner bei Outlook genauso!

#### **Beschleunigungstipp zum Aufräumen von Dateien im Explorer**

Wenn Du viel aufzuräumen hast, dann lege Dir zwei Explorerfenster nebeneinander. Zeige links den Ordner an, wo Du die Dateien herausholen willst in einen andern Ordner. Rechts zeige den Zielordner an.

Dann ziehe die Dateien vom linken Fenster ins rechte Fenster.

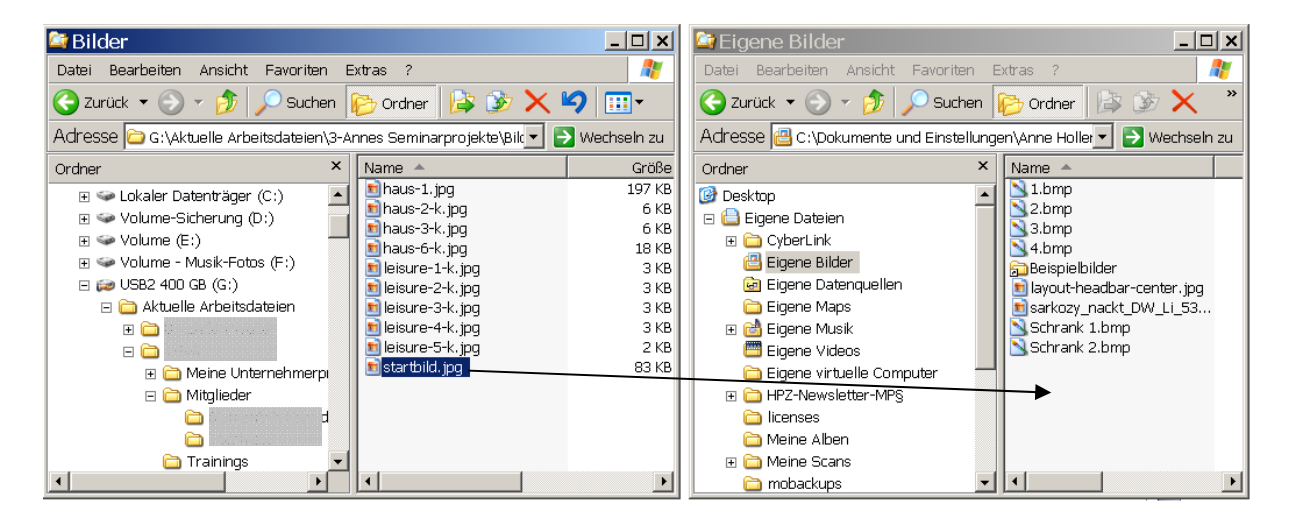

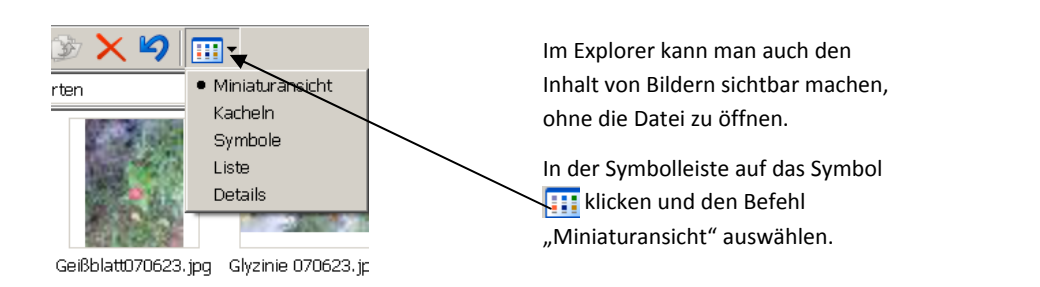

# **Grafiken bearbeiten**

### **Verkleinern von Bildern**

Bilder werden immer in der Größe eingefügt, wie sie entstanden sind, z.B. bei hochauflösenden Fotos sind die eingefügten Bilder oft viel größer als die Seite.

Zum Verkleinern einmal auf das Bild klicken, dann werden die "Anfasser" angezeigt.

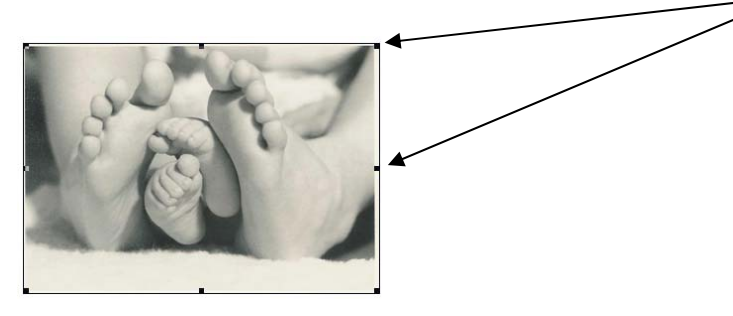

Zum Verkleinern bitte immer nur die Eck‐Anfasser verwenden, damit das Bild nicht verzerrt wird.

**…und so weiter.**

**Das gesamte Lernprotokoll für Frau AMH. umfaßt 5 Seiten.**